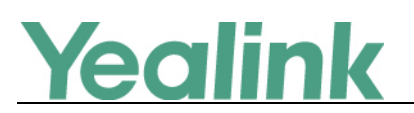

## <span id="page-0-0"></span>**Yealink VC Series Video Conferencing System Release Notes of Version 22**

## Table of Contents

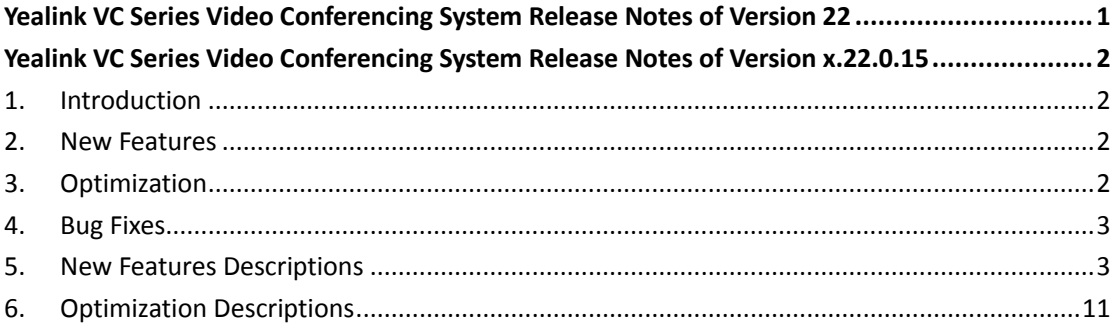

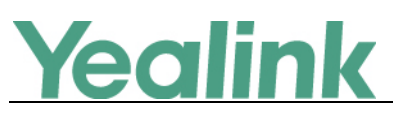

## <span id="page-1-0"></span>**Yealink VC Series Video Conferencing System Release**

## **Notes of Version x.22.0.15**

## <span id="page-1-1"></span>**1. Introduction**

**•** Firmware Version:

VC400: 30.21.0.19 upgrades to 30.22.0.15

VC120: 40.21.0.19 upgrades to 40.22.0.15

VC110: 50.21.0.19 upgrades to 50.22.0.15

- Applicable Models: VC400, VC120, VC110
- <span id="page-1-2"></span>Release Date: Feb  $14<sup>th</sup>$ , 2017.

## **2. New Features**

- 1. Added the feature of [Using Cloud Platform.](#page-2-2)
- 2. [Added the feature of Controlling Dual Cameras for VC120 codec.](#page-2-3)
- 3. [Added the feature of Upgrading VCC20 Camera Firmware.](#page-2-4)
- 4. [Added the feature that you can configure Camera Exposure Compensation.](#page-3-0)
- 5. [Added three white balance modes for the VCC20 camera.](#page-4-0)
- 6. [Added the feature of Account Polling.](#page-4-1)
- 7. Added the [feature of Meeting Blacklist.](#page-5-0)
- 8. [Added the feature of USB Configuration.](#page-6-0)
- 9. [Added the feature of Auto Dialout Mute.](#page-7-0)
- 10. [Added the feature of Network Address Adapter.](#page-8-0)
- <span id="page-1-3"></span>11. [Added the feature of Remote Control via Web User Interface.](#page-9-0)

## **3. Optimization**

- 1. Optimized the video resolution management and deleted the unnecessary configuration items of video resolution for VC110 conferencing endpoint.
- 2. [Changed the feature when pressing the DTMF key via remote control during the](#page-10-1)  [call.](#page-10-1)
- 3. Optimized the translation of German.

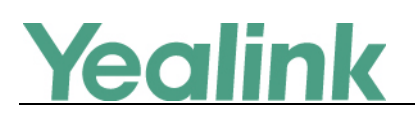

## <span id="page-2-0"></span>**4. Bug Fixes**

- 1. Fixed some bugs and improved the system stability as well as compatibility.
- 2. Fixed some bugs about compatibility with other VCS products of business partners.

## <span id="page-2-1"></span>**5. New Features Descriptions**

#### <span id="page-2-2"></span>**1. Added the feature of Using Cloud Platform.**

**Description:** Yealink video conferencing system is compatible with StarLeaf/Zoom/Pexip/BlueJeans/ Mind platform.

Users can access Virtual Meeting Rooms(VMR) using Yealink video conferencing system, whilst benefiting from both the features provided by Yealink, such as 1080p HD video and audio, and features provided by StarLeaf/Zoom/Pexip/BlueJeans/Mind, including high end customization & interoperability.

For more information, refer to *Yealink VC400 & VC120 Video Conferencing System Administrator Guide* or *Yealink VC110 All in one HD Video Conferencing Endpoint Administrator Guide*.

#### <span id="page-2-3"></span>**2. Added the feature of Controlling Dual Cameras for VC120 codec.**

**Description:** You can connect two VCC20 cameras to the VC120 Codec using the VC Dual-camera Box VCB20 (You should purchase it separately if necessary). You can switch the images between these two cameras freely according to your need.

#### **When controlling dual cameras, you need to know the following:**

- The display device displays the image captured from the camera 1 by default.
- The display device will display the image captured from the camera 2 once you unplug the camera 1. When you are using camera 1, unplug the camera 2 will not affect the current image.
- Camera Preset are assigned to Camera 1 or Camera 2 separately. They don't impact each other.

**To configure video input via web user interface:**

Click on **Home** -> **Input**.

<span id="page-2-4"></span>**3. Added the feature of Upgrading VCC20 Camera Firmware.**

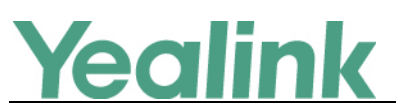

**Description:** Camera firmware is included in the system firmware. The VCC20 camera will upgrade automatically in one of the following situations:

- The VCC20 camera has been connected to the VC120 Codec. When you upgrade the VC120 video conferencing system, the VCC20 camera will upgrade automatically.
- After you upgrade the VC120 video conferencing system, and then you connect the VCC20 camera to the VC120 Codec with the supplied DVI cable. The VCC20 will detect the new firmware, and upgrade automatically.

#### <span id="page-3-0"></span>**4. Added the feature that you can configure Camera Exposure Compensation.**

**Description:** Exposure compensation is used to compensate the camera effectively when the camera is shooting in a backlight environment. If the environment light is dark, you can increase the compensation value. Exposure compensation is off by default.

**To configure camera exposure compensation via web user interface:** Click on **Setting** -> **Camera**.

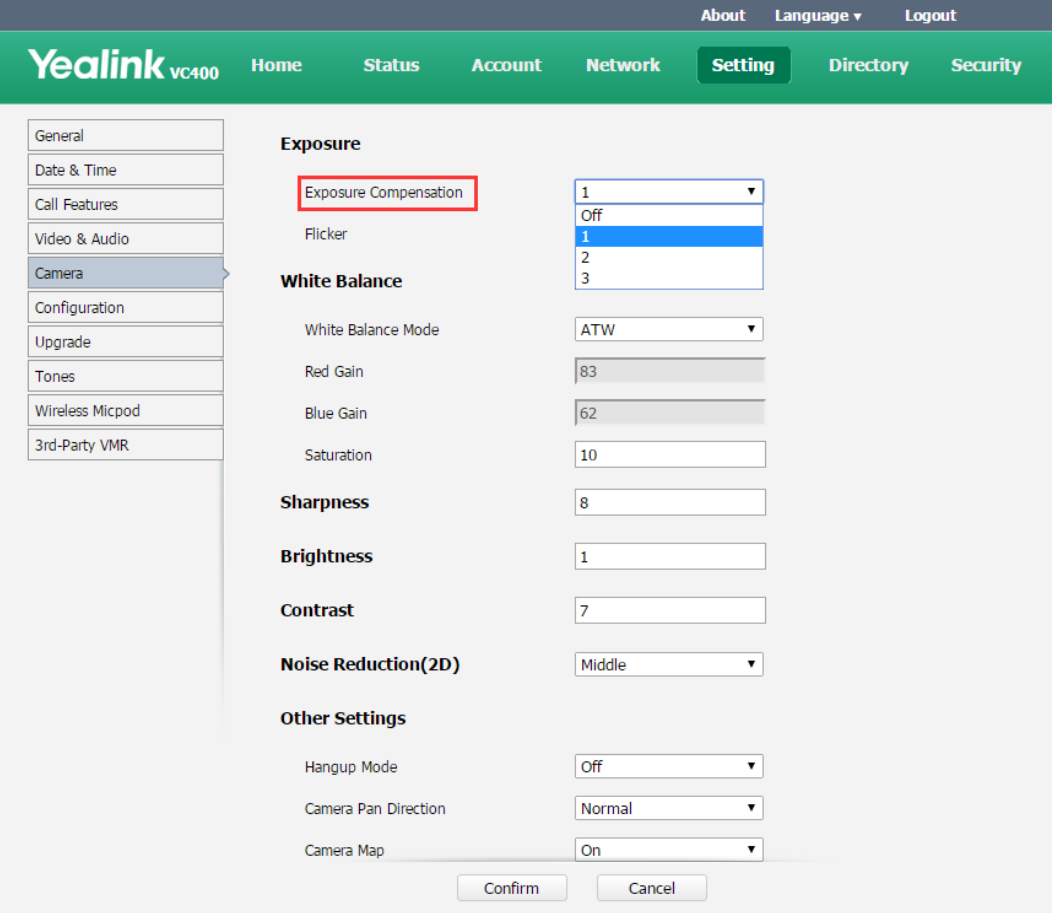

**To configure camera settings via the remote control:**

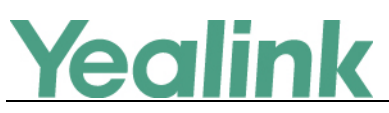

Select **Menu** -> **Video & Audio** -> **Camera General Settings**.

#### <span id="page-4-0"></span>**5. Added three white balance modes for the VCC20 camera.**

**Description:** For the VCC20 camera, there are three newly added white balance modes, they are Tungsten Bulb (2700K), Fluorescent (4000K) and Cool Daylight (6500K). For the white balance mode, the ATW mode is enabled by default.

```
To configure white balance mode via web user interface:
```
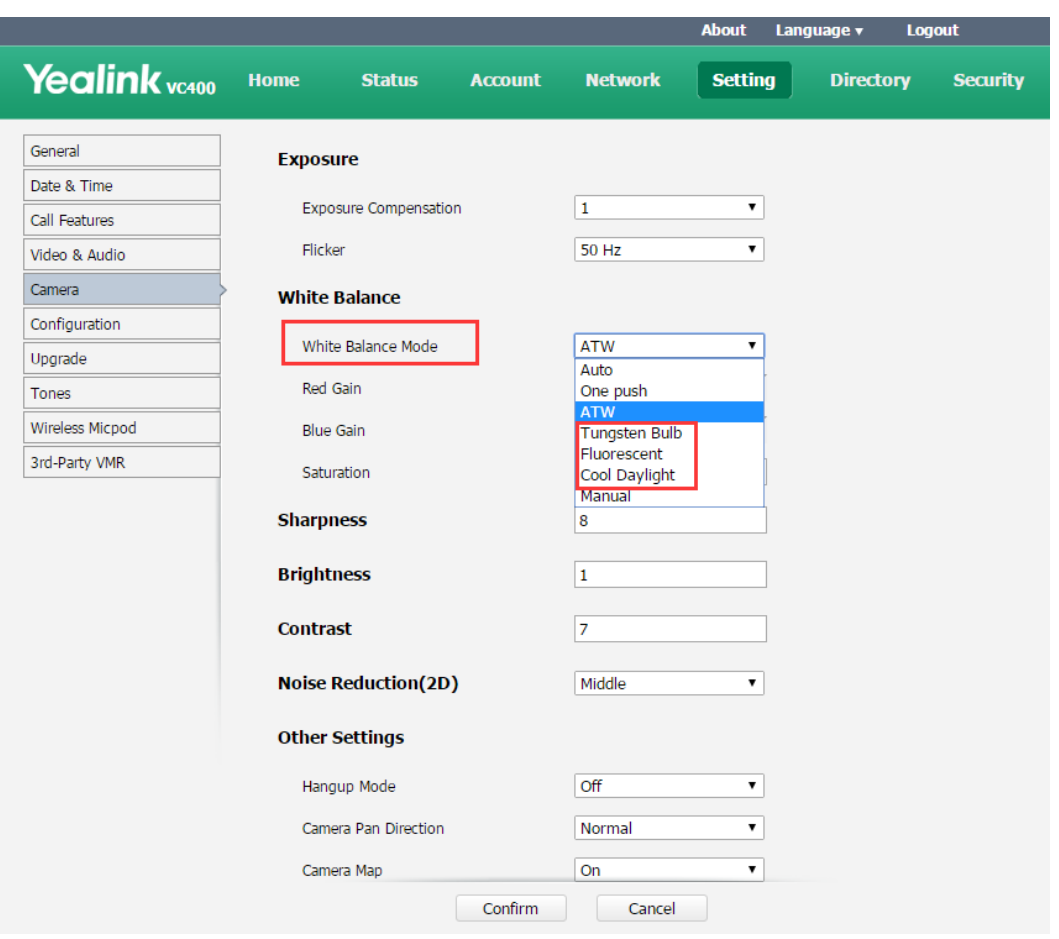

Click on **Setting** -> **Camera**.

**To configure camera settings via the remote control:** Select **Menu** -> **Video & Audio** -> **Camera General Settings**.

#### <span id="page-4-1"></span>**6. Added the feature of Account Polling.**

**Description:** When you dial account numbers of other system, account polling feature enables your system to use different call types according to this priority: Cloud platform>H.323 account>SIP account. If you cannot call other systems using all your registered accounts, then this call fails. Account polling is disabled by default.

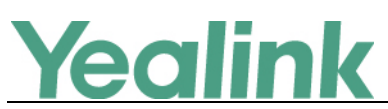

To configure account polling via web user interface:

#### Click on **Setting** -> **Call Features**.

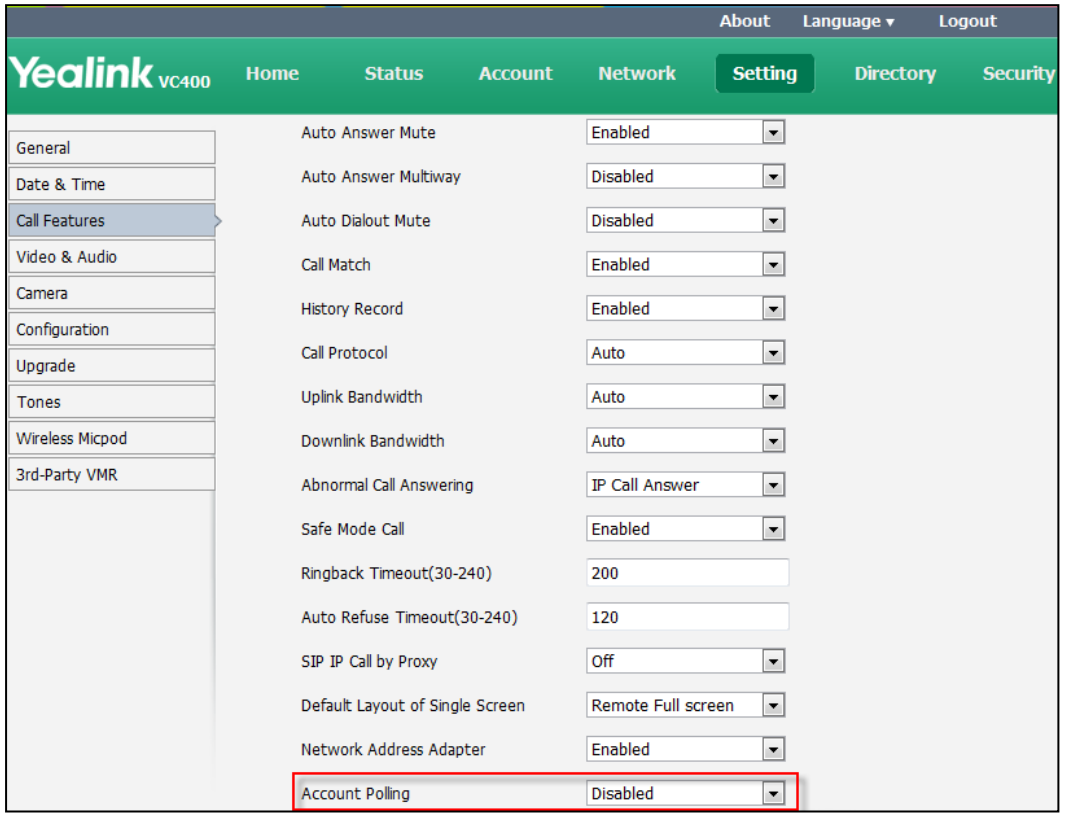

#### <span id="page-5-0"></span>**7. Added the feature of Meeting Blacklist.**

**Description:** You can add the IP address, account or domain name of the remote system to the meeting blacklist. The system will refuse incoming calls from the blacklist automatically. If the user is in both meeting whitelist and meeting blacklist, the blacklist has a higher priority, meaning that the system will still refuse incoming calls from this user as well as not remind incoming calls and save call history from blacklist.

VC400/VC120/VC110 supports up to 100 blacklist records. Blacklist is configurable via web user interface only.

**To add the blacklist numbers via web user interface:** Click on **Directory** -> **Meeting Blacklist**.

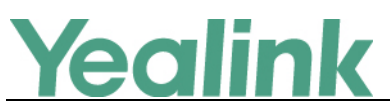

www.yealink.com

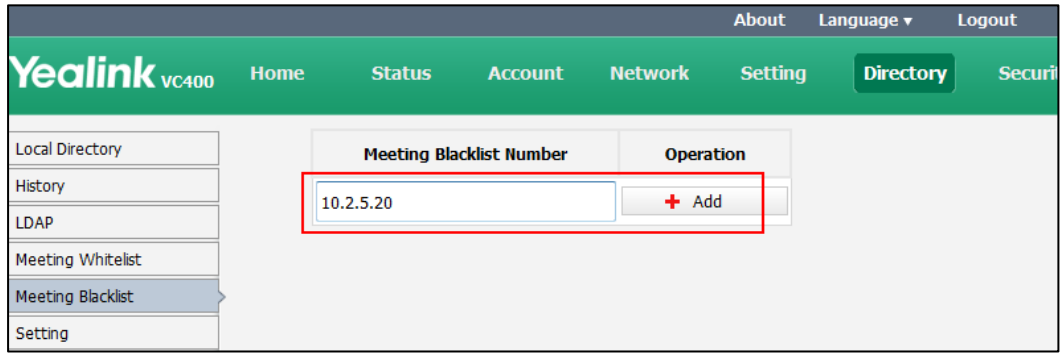

**To delete the blacklist numbers via web user interface:**

Click on **Directory** -> **Meeting Blacklist**.

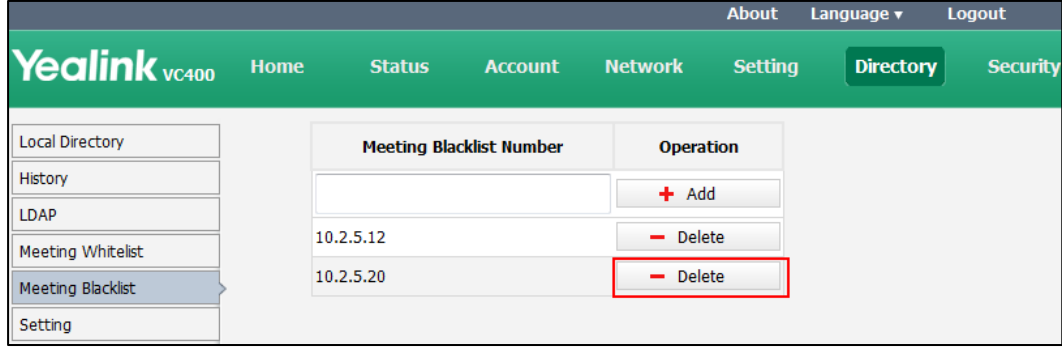

#### <span id="page-6-0"></span>**8. Added the feature of USB Configuration.**

**Description:** If you have high requirement for data security, you can disable the USB feature. If you disable the USB feature, you cannot view the videos and screenshots stored in the USB flash drive via the remote control, and cannot record video or capture screenshots either.

To configure USB configuration via web user interface:

Click on **Setting**-> **Video & Audio**.

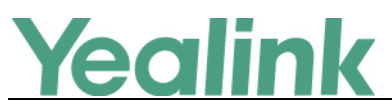

#### YEALINK NETWORK TECHNOLOGY CO., LTD.

www.yealink.com

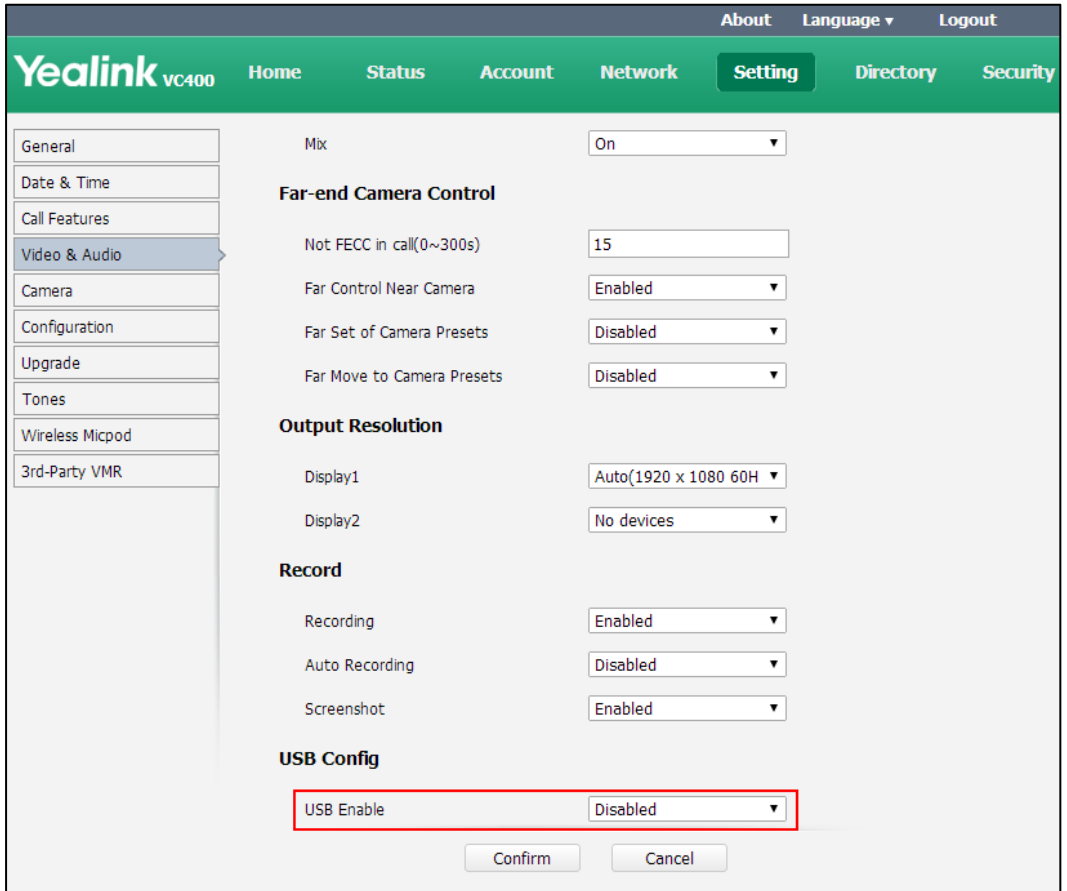

#### <span id="page-7-0"></span>**9. Added the feature of Auto Dialout Mute**

**Description:** The auto dialout mute feature allows the system to turn off the microphone when placing a call, so that the other party cannot hear you.

#### **To configure auto dialout mute feature via web user interface:**

Click on **Setting** -> **Call Features**.

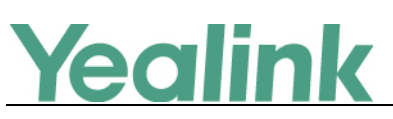

#### YEALINK NETWORK TECHNOLOGY CO., LTD.

www.yealink.com

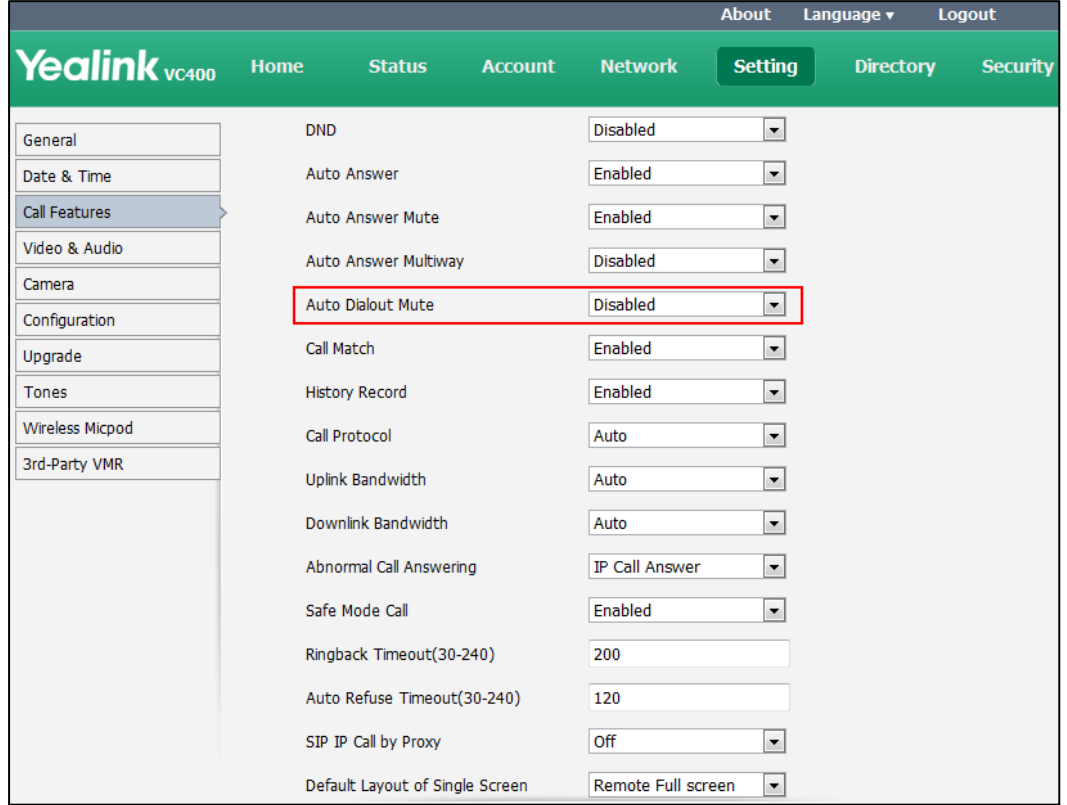

#### <span id="page-8-0"></span>**10. Added the feature of Network Address Adapter.**

**Description:** You can enable or disable the network address adapter feature via web user interface. If it is enabled, the system will send packets to the actual address; otherwise, it will send packets to the negotiated address instead of the actual address. This feature is enabled by default.

**To configure the network address adapter via web user interface:** Click on **Setting** -> **Call Features**.

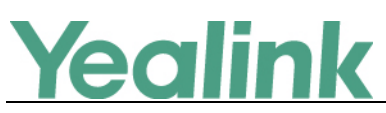

#### YEALINK NETWORK TECHNOLOGY CO., LTD.

www.yealink.com

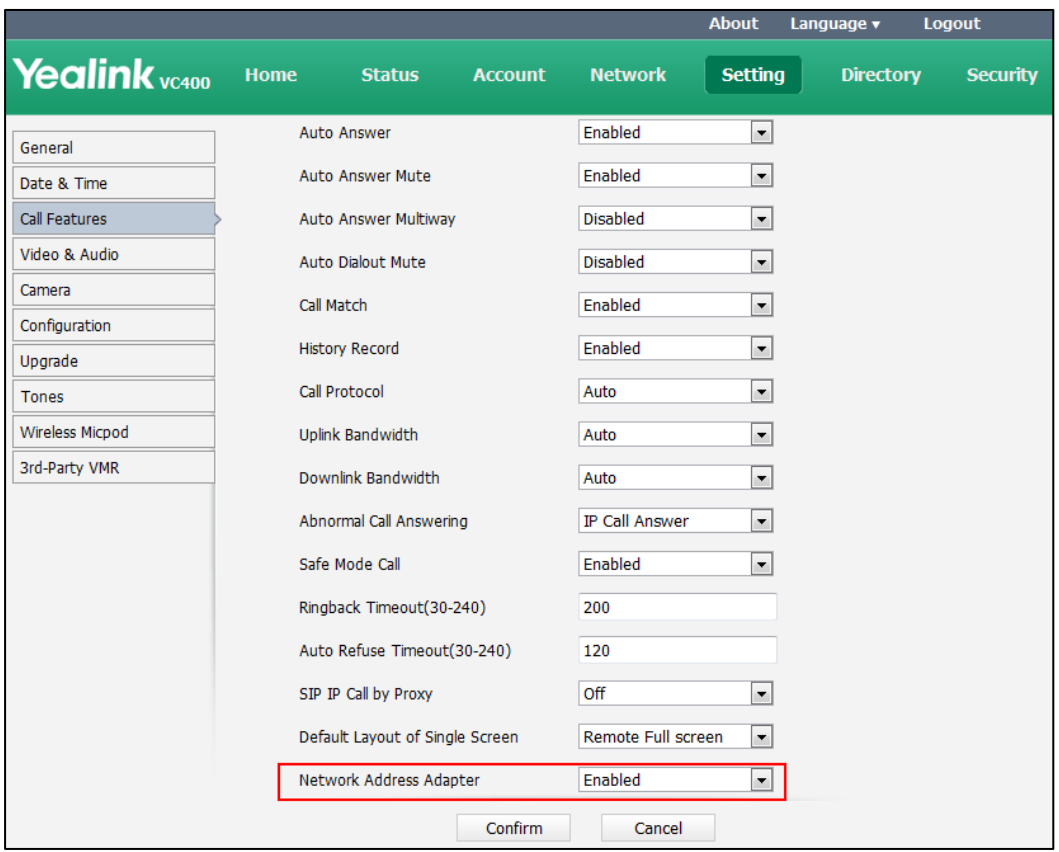

#### <span id="page-9-0"></span>**11. Added the feature of Remote Control via Web User Interface.**

**Description:** You can use the remote control and display device to configure and use the VC400/VC120/VC110 video conferencing system. In addition to using the remote control, you can also control the video conferencing system via web user interface.

#### **To control video conferencing system via web user interface:**

Click **Home** -> **Remote Control** when the system is idle or during a call.

# Yealink

#### YEALINK NETWORK TECHNOLOGY CO., LTD. www.yealink.com

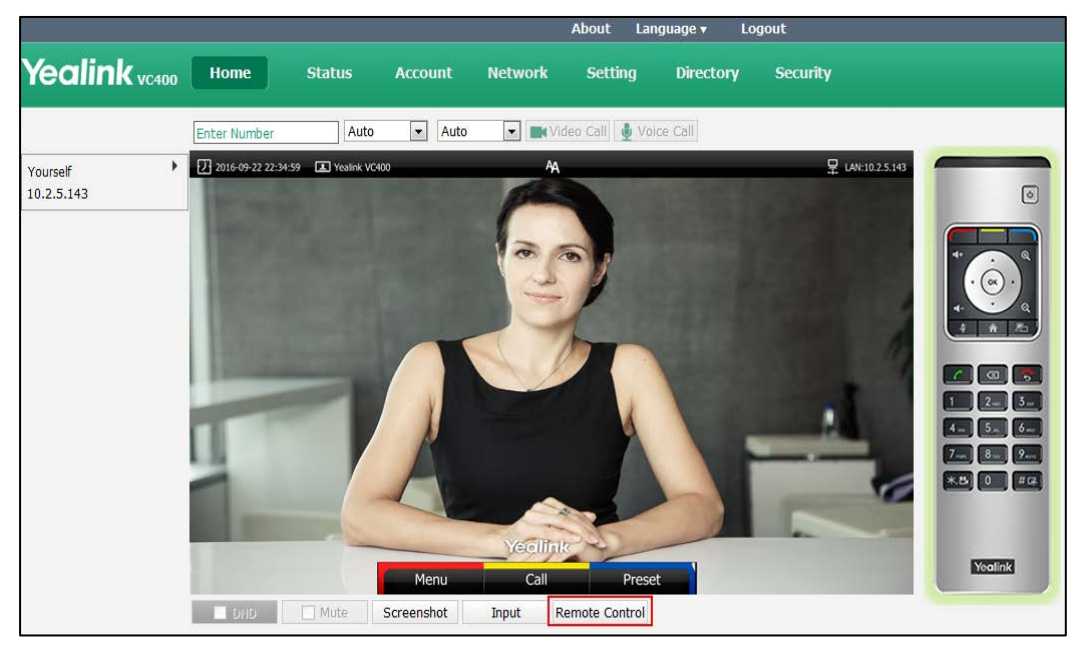

## <span id="page-10-0"></span>**6. Optimization Descriptions**

<span id="page-10-1"></span>**1. Changed the feature when pressing the DTMF key via remote control during the call.**

**Description:** During the call, if you press the numeric key, "\*" key or "#" key on the remote control, the system will perform DTMF function instead of Camera Preset function.